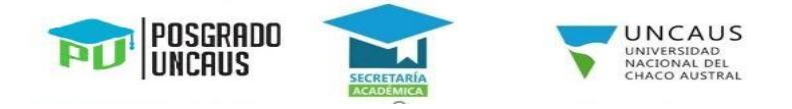

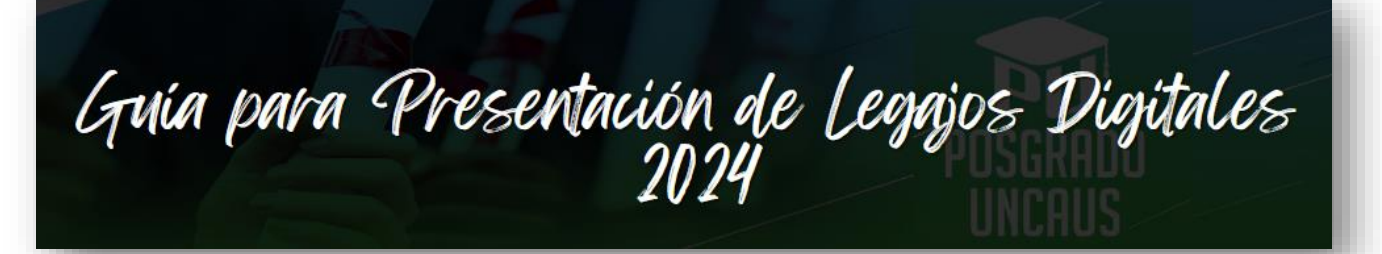

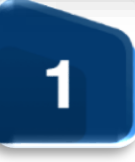

Acceder desde un navegador web al Sistema de Recepción de Legajos Digitales usando el siguiente enlace [https://legajos.uncaus.edu.ar](https://legajos.uncaus.edu.ar/) [e](https://legajos.uncaus.edu.ar/) iniciar sesión con número de documento y contraseña (si sos alumno nuevo, la que generaste en Preinscripción - si ya sos alumno en otra carrera, la que usas en SIU Guaraní).

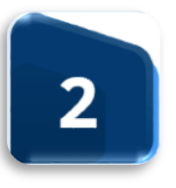

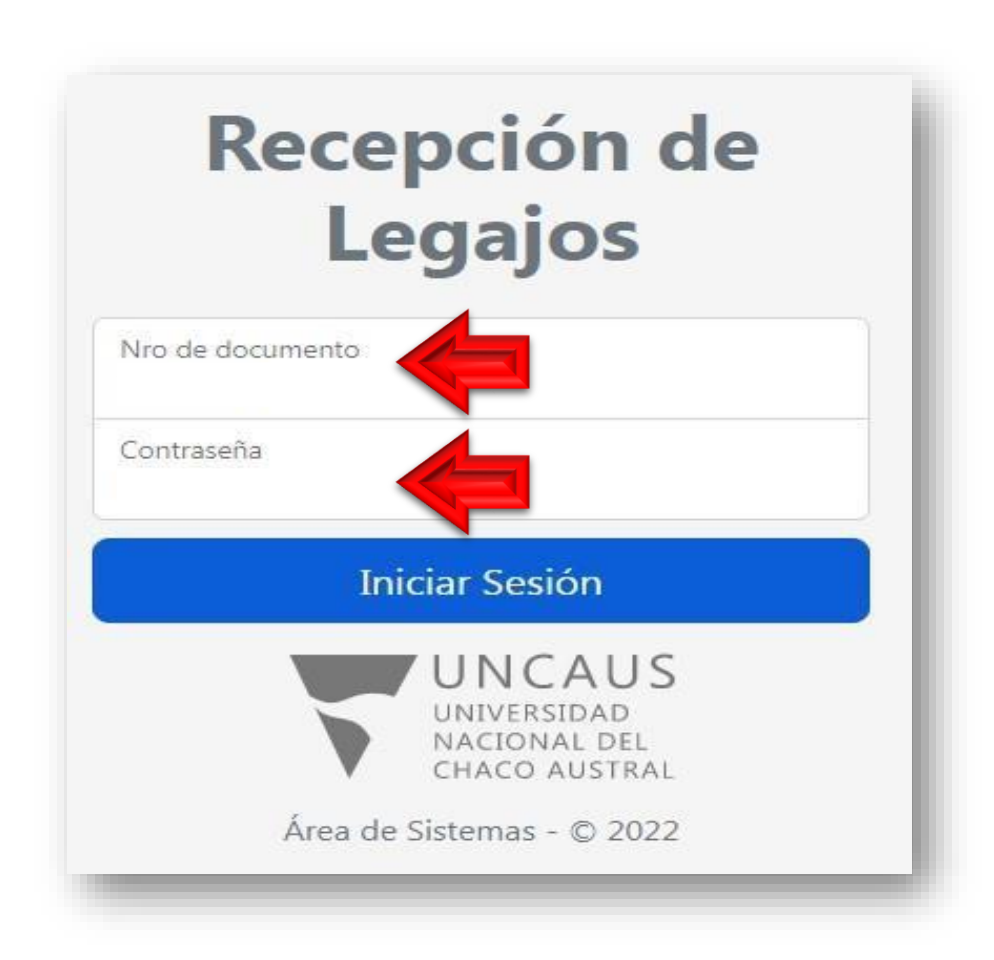

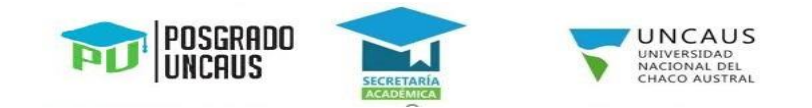

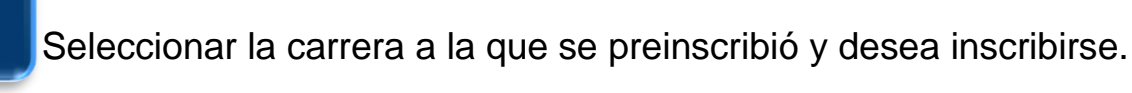

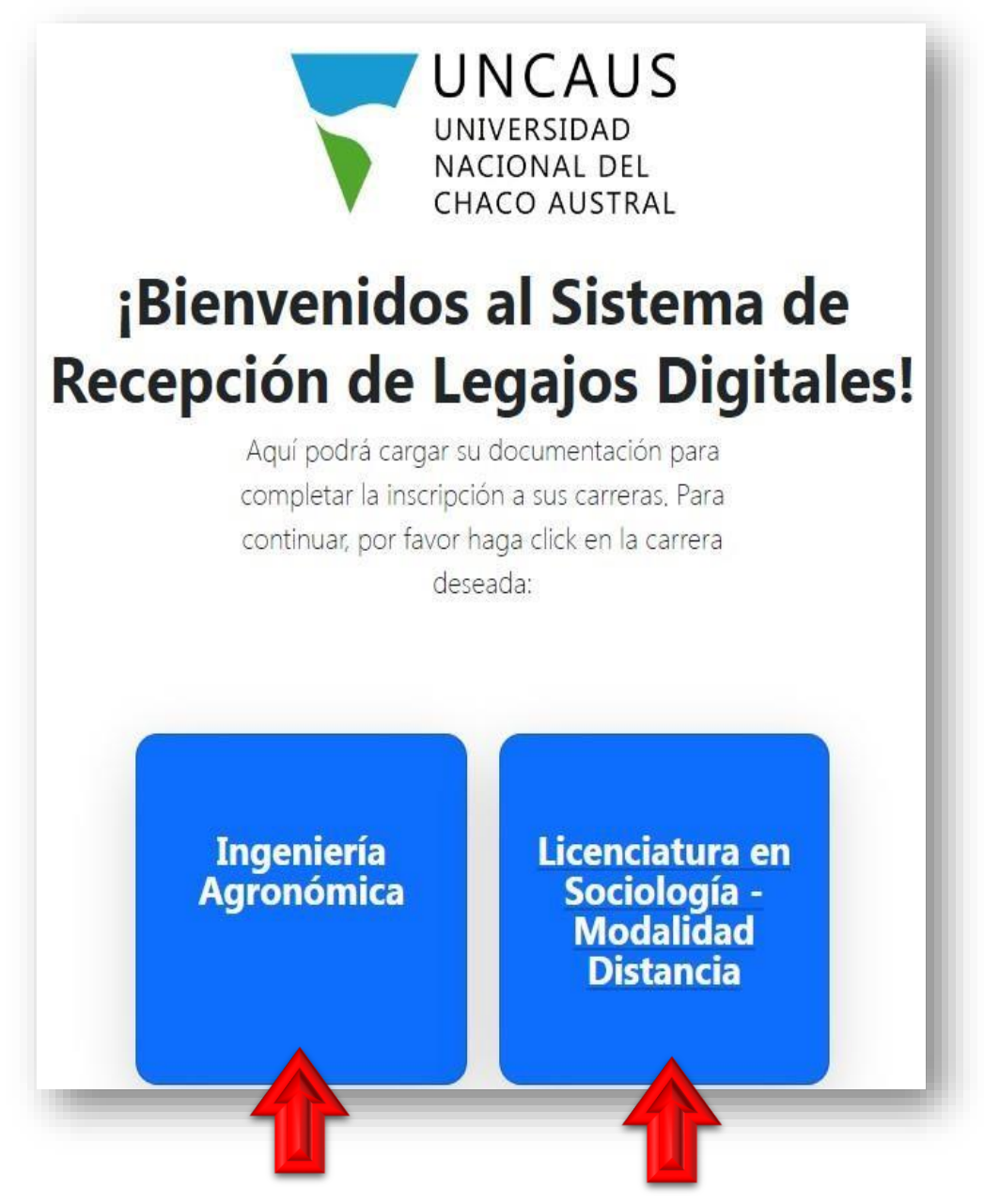

Leer y aceptar los términos y condiciones de uso del Sistema de Recepción de Legajos Digitales UNCAUS.

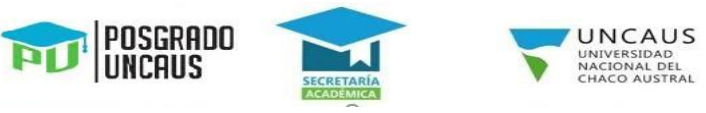

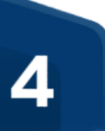

## Términos y Condiciones de uso del Sistema de Recepción de Legajos Digitales UNCAUS. Blancenidos: al Sistema de Recepción de Legales Digitales de la Universidad Nacional del Chara Austral. La presente declaración se efectúa a los efectus iablidades de orden civil y penal que ella confieva, y para ser presentada a requerimiente de la UNIVERSIDAD NACIONAL DEL CHACO AUSTRAL, para el año anadémico 2023. o, se dela constancia que el incumplimiento de la aqui dispuesto o la discrepancia entre lo rentitido al inscribina y los originales que se presenten, dejará sin afacta la inscripción condicional. So manifests was took to information saministracts as yerselv us ancientra actualizate a to fectur, case contrario se incurren as los defitos establecidos en el art. 117 bis, at art. 292, art. 172 dal CP. Por in annumeras deter establiscator his biometer y construires. 1. Permits de recepción de legajes para sarreces de modelidad a distancia: 10 sotume da recopición de logaces exterá cosponible desde el \$4/11/2022 ruxes el 23/12/2022 riturns be 23/15 haj exclusiva 2 Park que la impropriera una de las carvinas de la UNORUS es huga afectiva, debená južie 1008-la desce this on his park day established the ne set all me extains mi e tondos en cuenta ou teggo digital para la inerrigición 5. Documentador requesto de fixins utilizadora en formato digital escanador, con las formalidades de la leg país la testipade a consta . Teto DNI there y donor a passporte para extrary . Tyles complete Manufes Manufest Terristano de premiorizable (fornato por el lotera AT LY BE UN DAILY ANTIHIL . This secretary, a joint of Contaming to This we Warre con la revenue The advusts material: o Para los colos do pregnerentable currente resta rectario) Westman Grund Here and the Contras or dende attailed. - Grupe Salepulvoo:<br>- Certificado de Buera Salud (Expedido por proximitro pubblico competente). Si incumplemente preduced la anulación automática de la inscripción, salve coust de bante mayor debidiomente constituíd, que será autorizada por la Secretaria Acolémica de la Universidad 4. Is all approved the preference a algusta United the Apple Technological (UKI), detect presentar por mean als entered in the animation to the mean and the mean of the mean of the complete states are the complete states o installidad a detection, debesi prosentar la fotocopia certificada de su titulo birelando universitares sague se haya solicitado en la promocración y fotocopia certificada de DNI o passports. Etta documentación debedi ser entregado en un sobre tamaño ofício con la siguiente información. A AREA controlled me accelerant CASINTO DISCREDOVA CARRIEL CARGEA A LA QUE SE INSCRIBIÓ APRILITIES V NEMANA ENG. VETUREANTS  $-244$ **TRIPPING** CORREO EJECTRONICO La dimección de emmega sede Universidad Nacional del Chaco Austral Comunidante Fernández Nº 755. Pois Roque Sáent Peña. Ouco, (CPSTRI), B trainité podrá nutilizana por convergentative the mode presentati personalmente is a travel (to historical Ti parteressa a atgute United the Apopo Translogan (UAT) debant personal all la documentazion reguesta y la Unidad de Apopo Translogan (UAT) nuttitad el inium de la iteramentando a la Universidad Nacional del Chaco Austral. 5 La UNCAUS so so futus responsable por positions de conochistical que pauda timer al inquirante al manante de subi la dascenamiezza digital en el antena. 4. 51 furnites particles (see al salema para maltze la carge de discurserdactivi en 2x3) 7. Si la Spiranta la Attalánica considera passasió podrá solicitar en forma impessa elso o todo la doria Similar mentioned in at this 3 SI està de acuerdo con los táveloso y condiziones detallados anteriormente para la utilización del Sistema de Recepción de Legajas Digitades la cael tendrá carácter de DECLARACION JURADA, per fever hoge clic en el batèn aceptar. Acestá

Se desplegará una pantalla de carga de documentación. Al ingresar por primera vez el legajo se encontrará en el estado **Incompleto**, que significa que faltan cargar y enviar archivos.

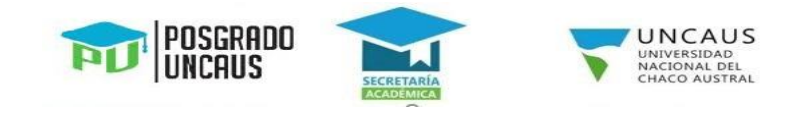

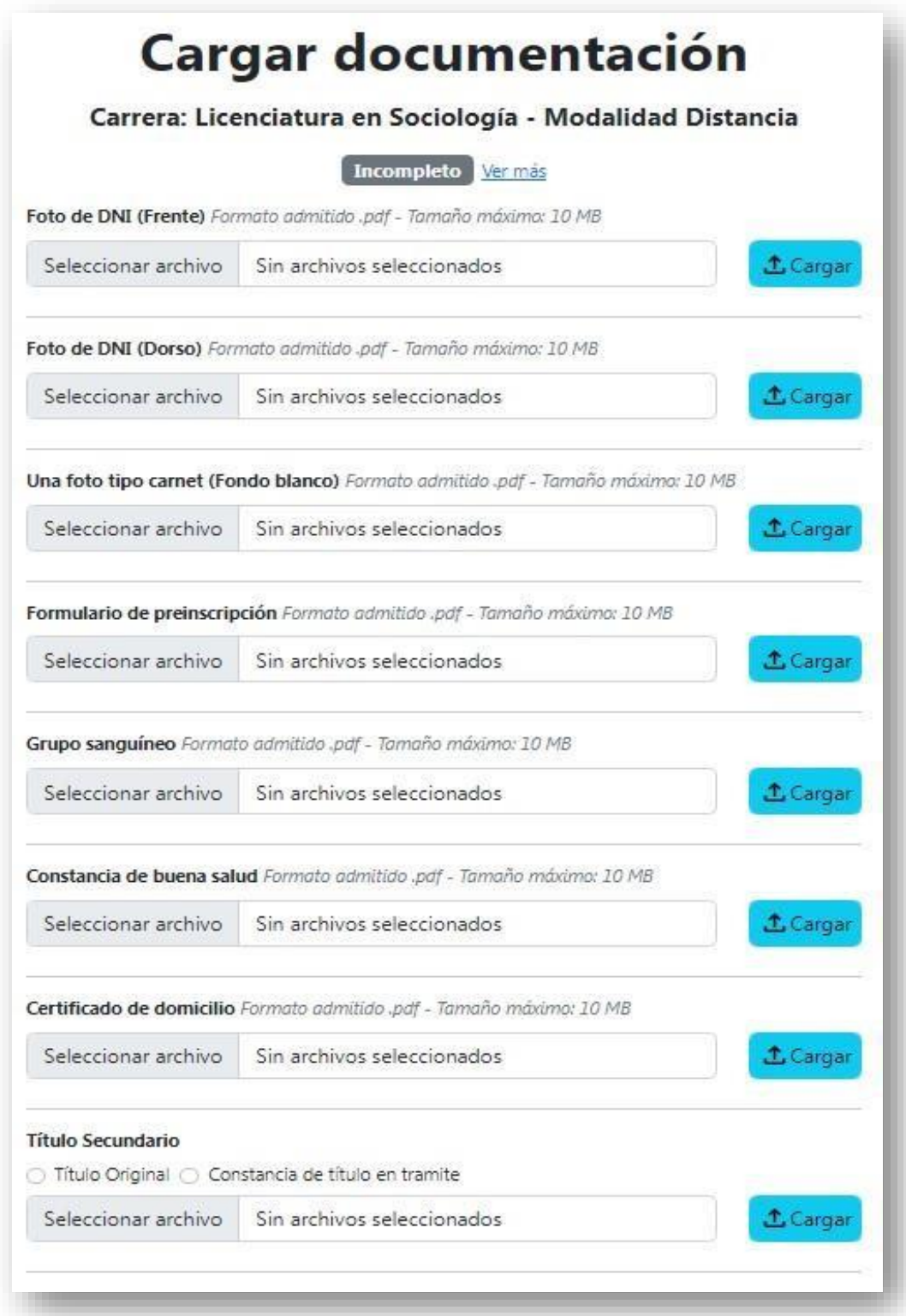

**Importante:** Presionando en el enlace **Ver más** que se encuentra al lado del estado del legajo podrá visualizar información detallada del significado del estado del legajo y los pasos a seguir.

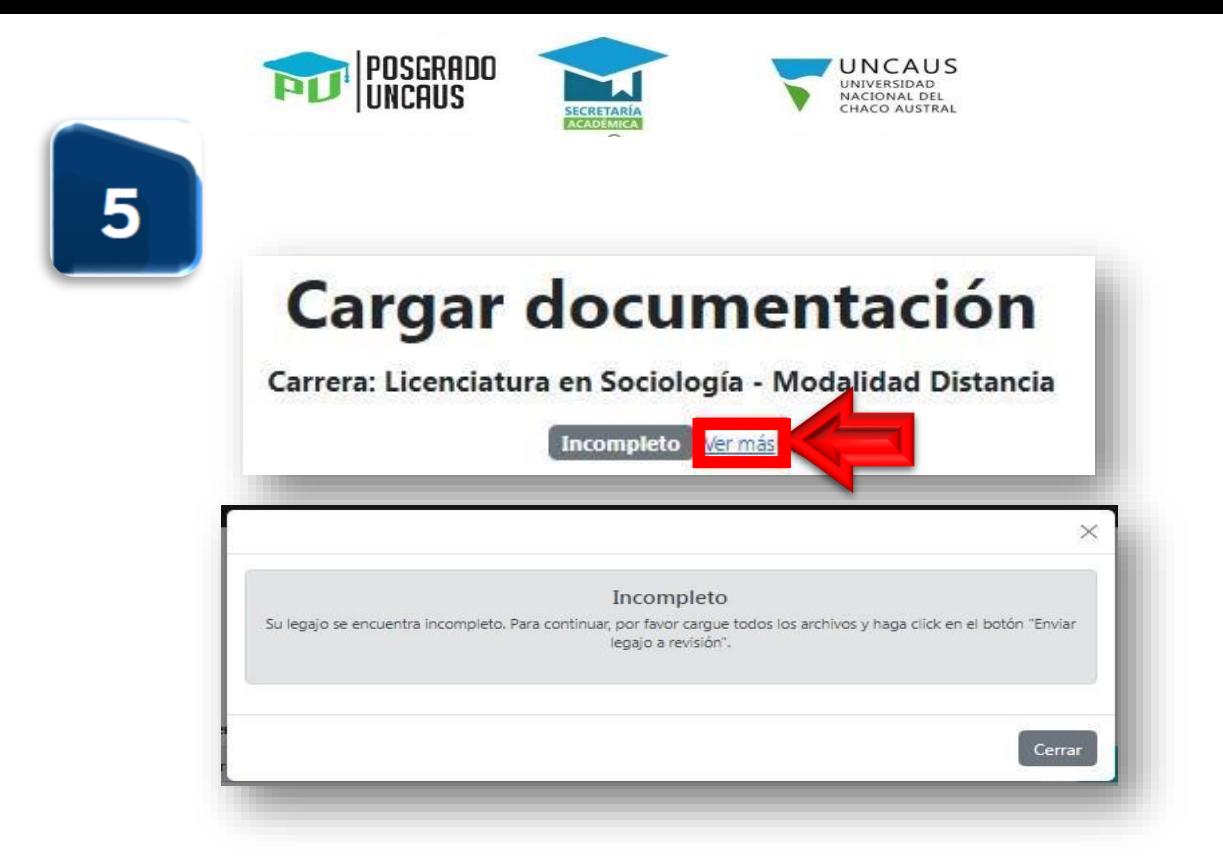

Las cargas de los archivos se realizan individualmente y solo se admiten archivos en **formato pdf** y **tamaño máximo 10 MB**. Presionar en el botón **Seleccionar archivo** del documento que se quiere cargar.

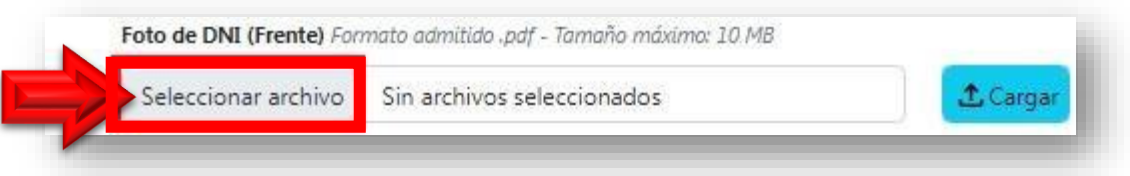

Buscar y seleccionar el archivo correspondiente al documento requerido, posteriormente presionar en el botón **Abrir**.

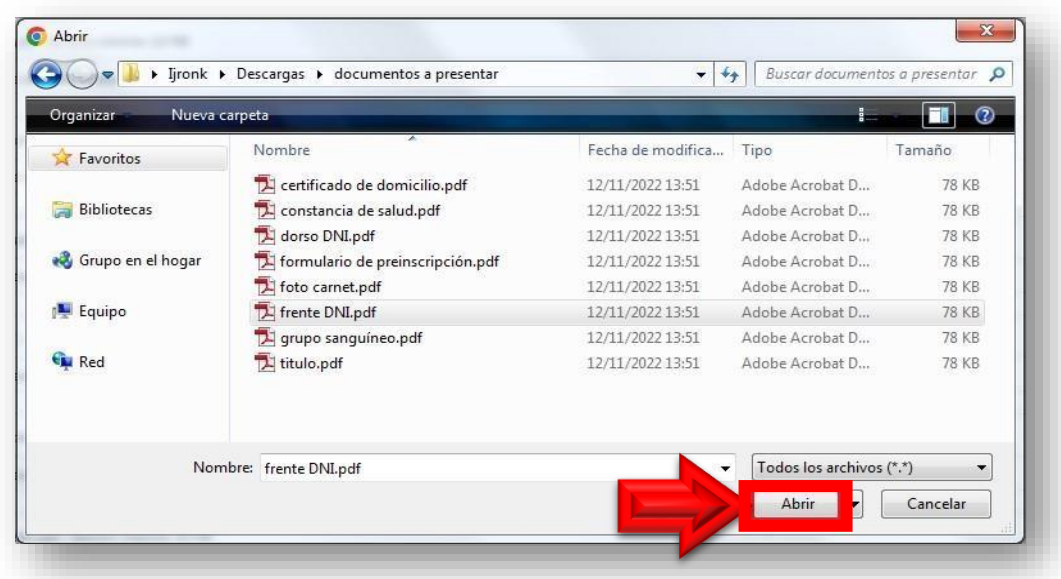

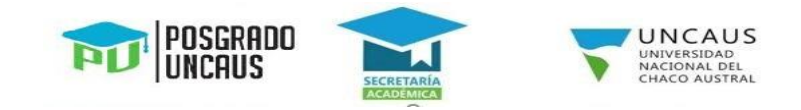

## Presionar en el botón **Cargar**.

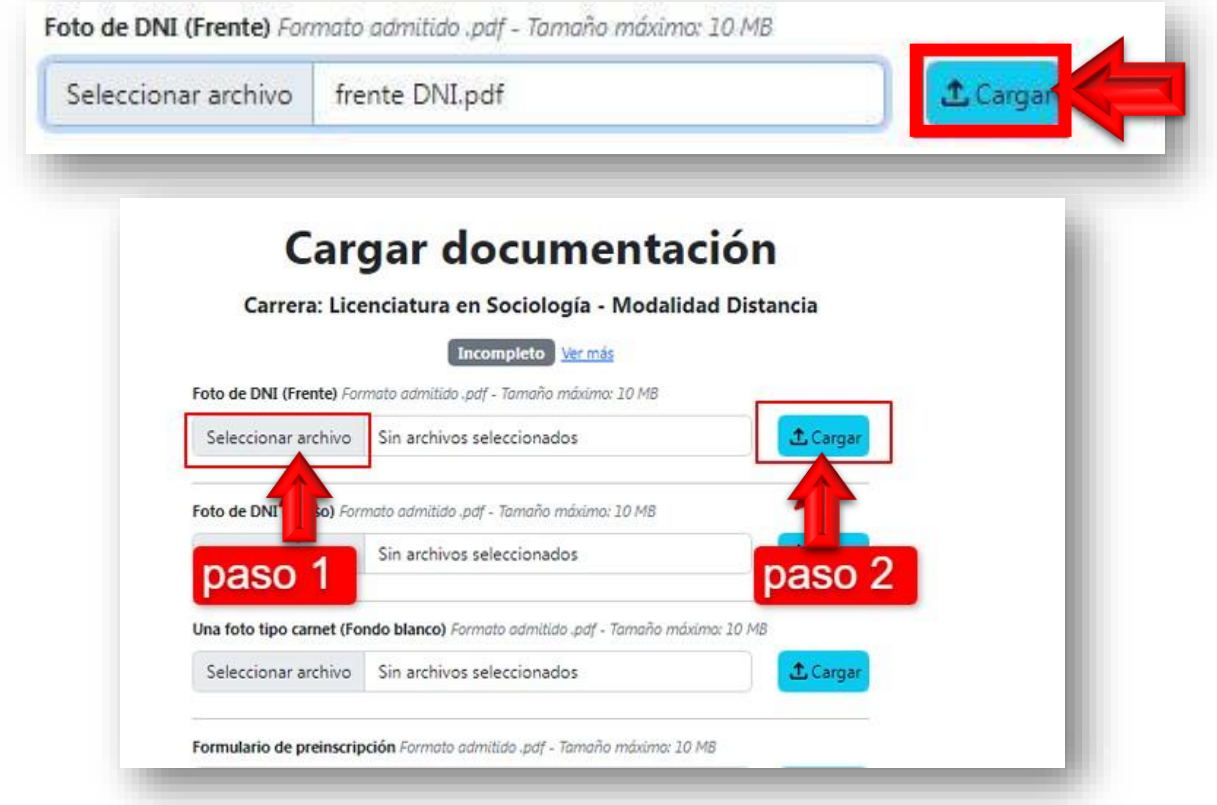

Si el archivo se cargó correctamente, podrá visualizar un mensaje de confirmación en color verde y el archivo cambiará al estado **Pendiente de revisión**.

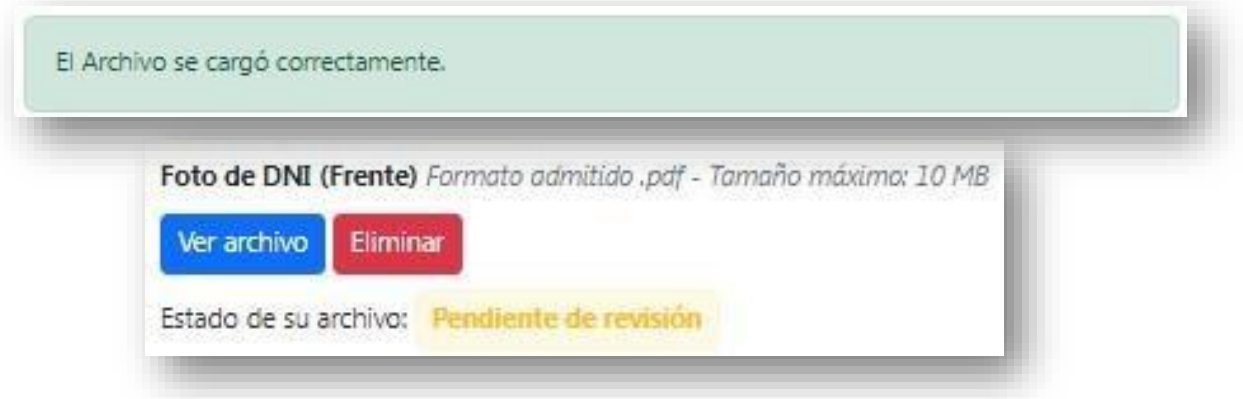

**Importante:** Presionando en el botón **Ver archivo** podrá visualizar el documento cargado en el sistema. En caso de que el documento se encuentre borroso o no se haya subido correctamente podrá eliminarlo presionando el botón **Eliminar** y le permitirá cargarlo nuevamente.

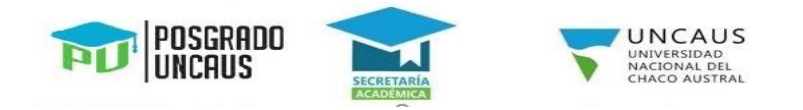

Si el archivo no se cargó correctamente, podrá visualizar un mensaje de error en color rojo y le permitirá cargar el archivo nuevamente.

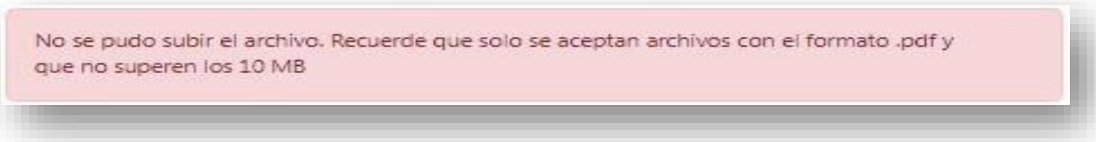

Repetir el procedimiento de carga desde el **punto 5** para cada archivo solicitado hasta que todos se hayan cargado correctamente y se encuentren en el estado **Pendiente de revisión**.

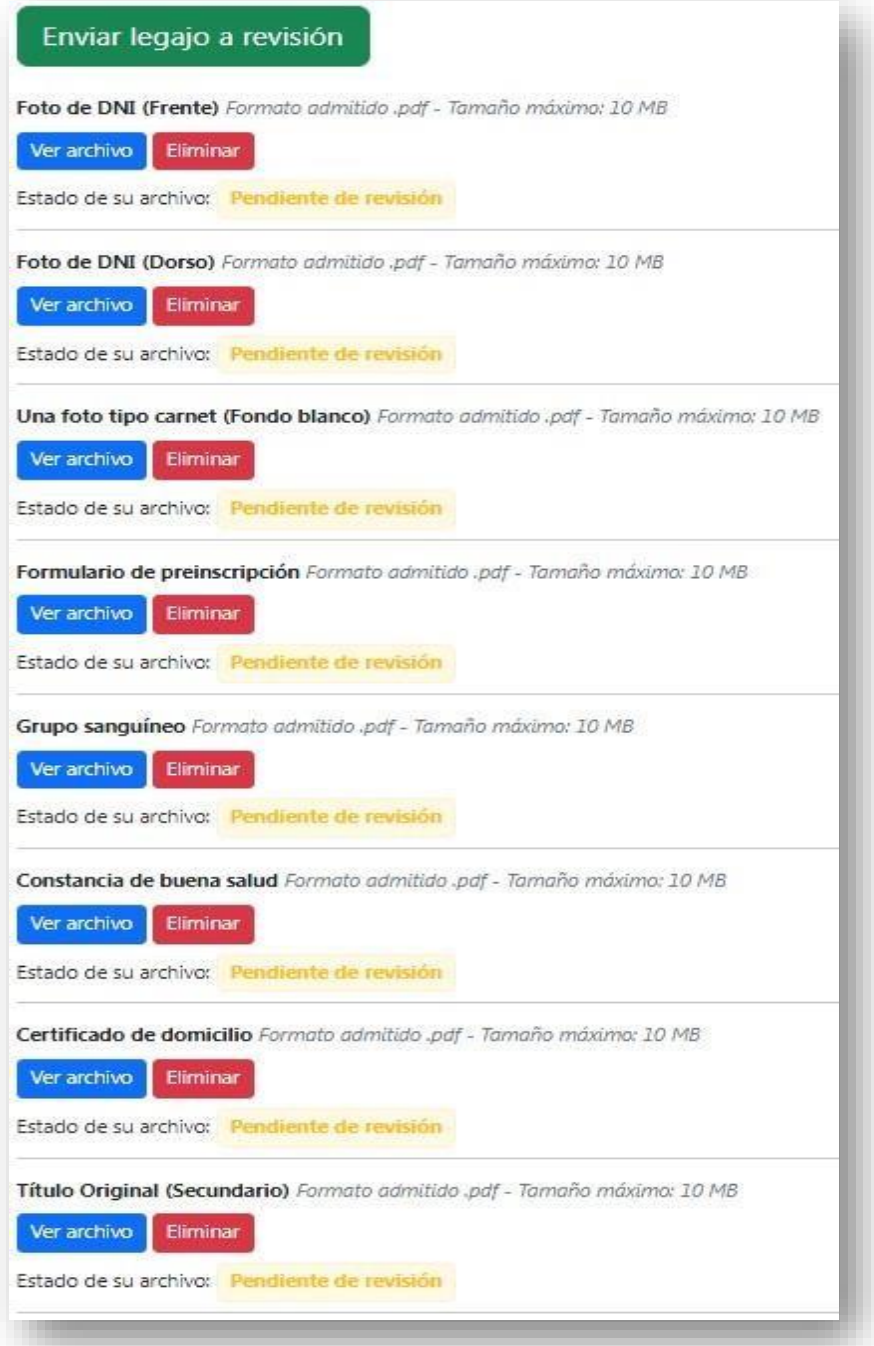

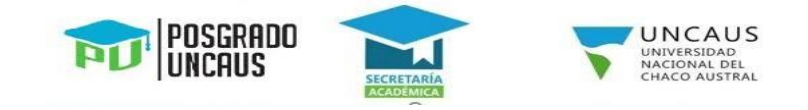

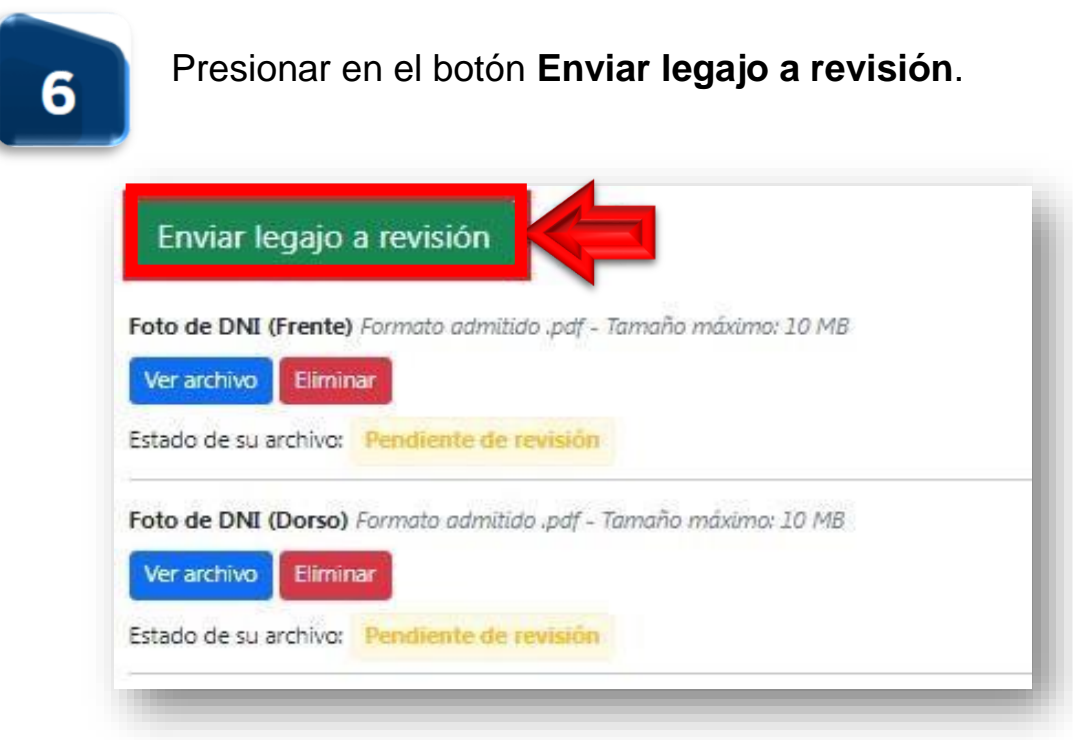

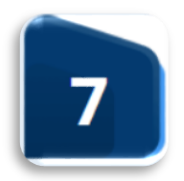

El estado del legajo cambiará a **Pendiente de Revisión**. Deberá aguardar un mínimo de 7 días hábiles hasta que un operador revise el legajo e ingresar a su legajo nuevamente.

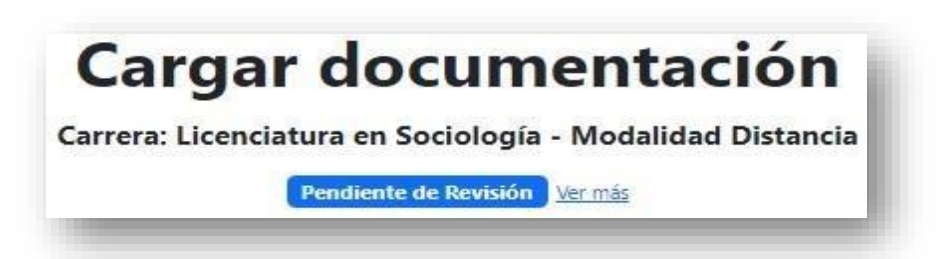

Si el legajo se encuentra en el estado **Legajo con errores** significa que uno o más archivos fueron rechazados.

Podrá observar el estado de cada archivo:

- **Aprobado:** El archivo fue aprobado por el operador.
- **Provisorio:** Este estado aparecerá únicamente en los archivos de tipo **Título Secundario** o **Título Superior**. Significa que el archivo fue aprobado de forma provisoria hasta que se presente de forma física una copia de Título legalizada por Escribano Público o Juez de Paz.
- **Rechazado:** El archivo fue rechazado por el operador.

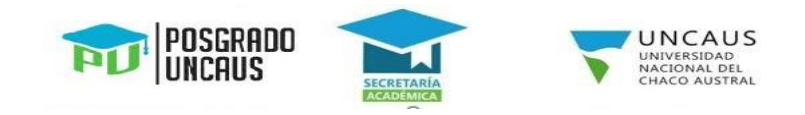

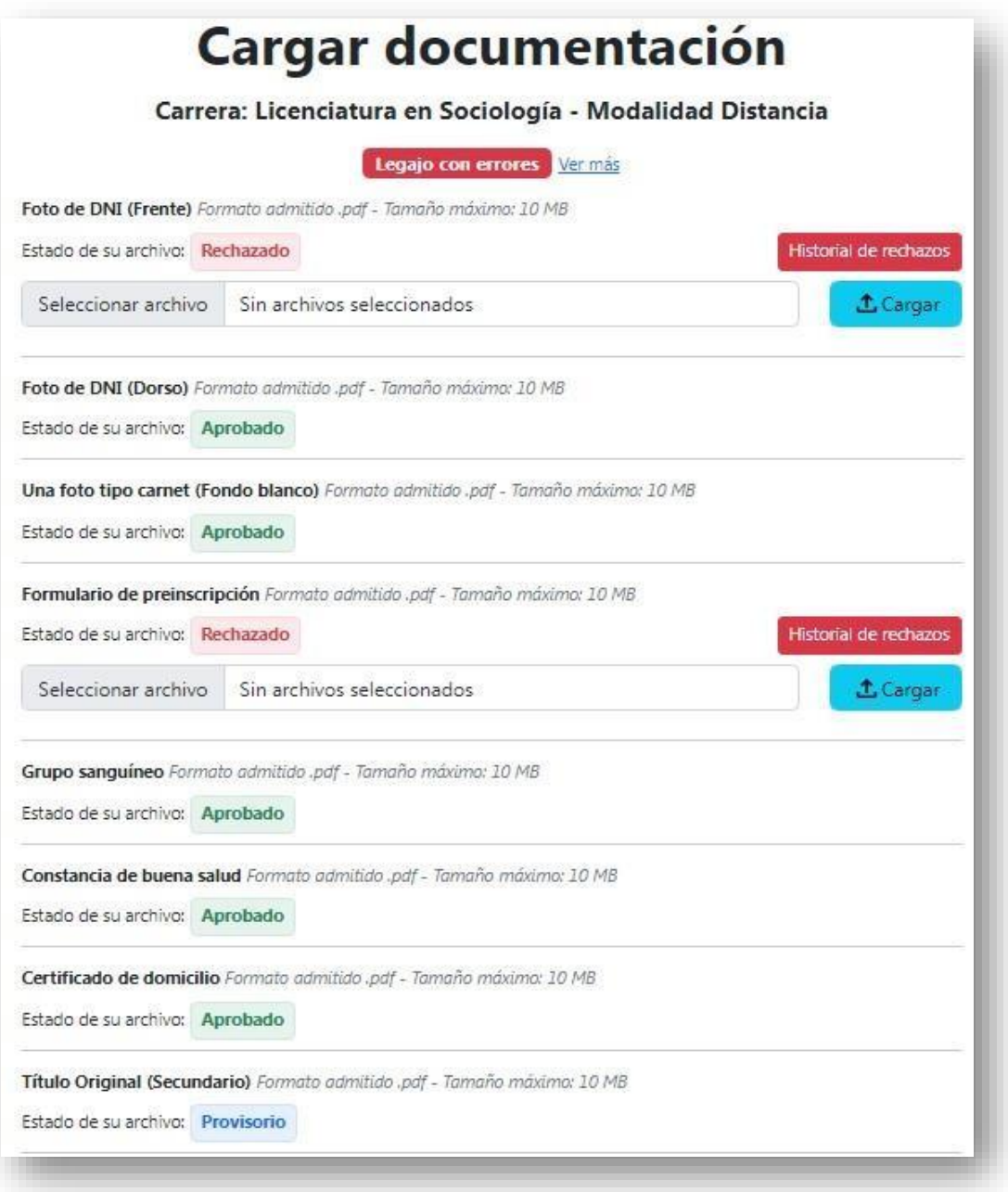

**Importante:** Presionando en el botón **Historial de rechazos** de un archivo rechazado, podrá visualizar los archivos rechazados y el motivo detallado del rechazo.

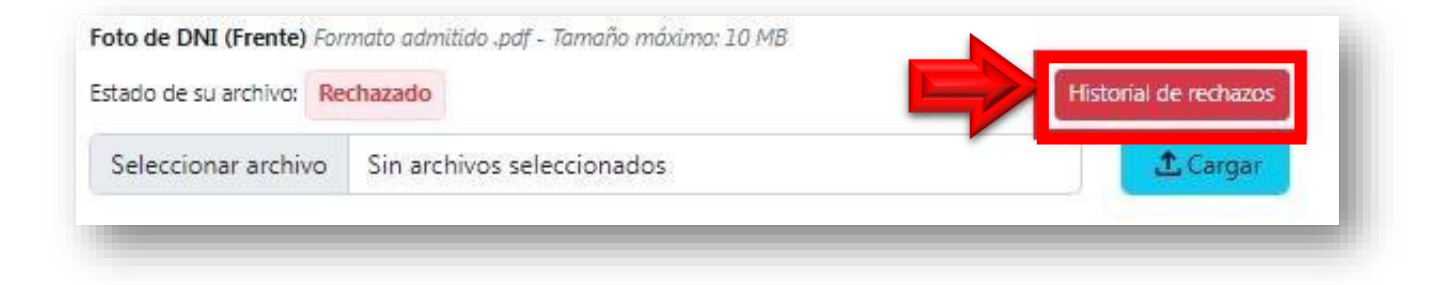

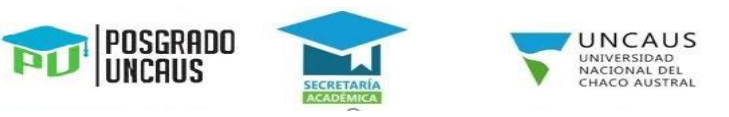

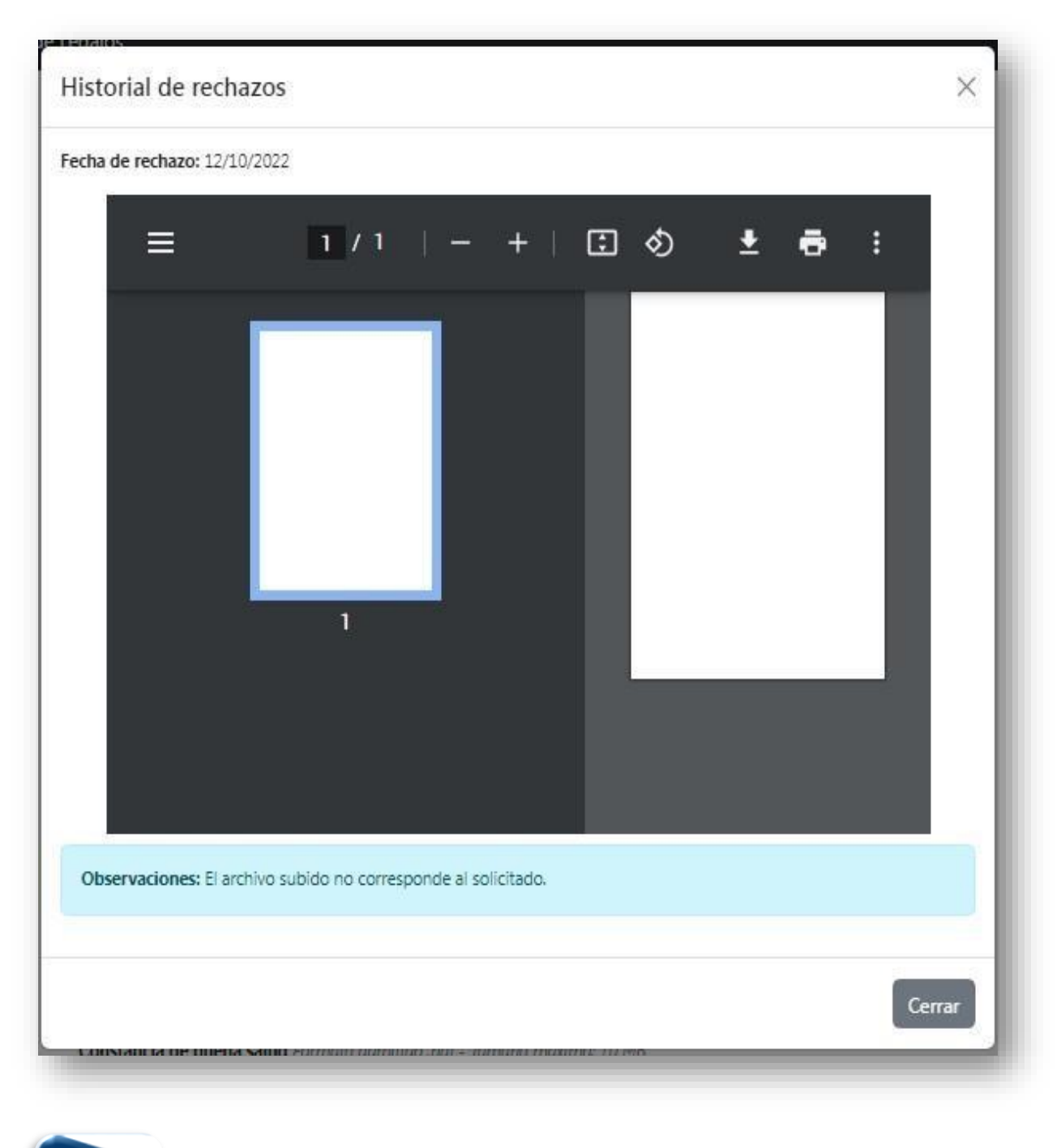

Si el legajo se encuentra en el estado **Inscripto Provisorio** significa que todos los archivos digitales están aprobados y ya se encuentra inscripto/a de forma provisoria en la carrera. Dispondrá de una guía para ingresar a las diferentes plataformas, información sobre fechas de los cursillos y podrá descargar el comprobante de inscripción.

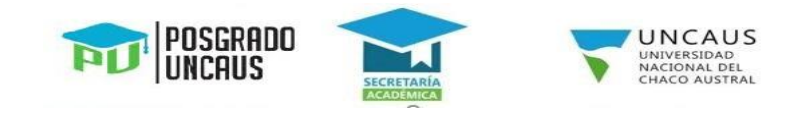

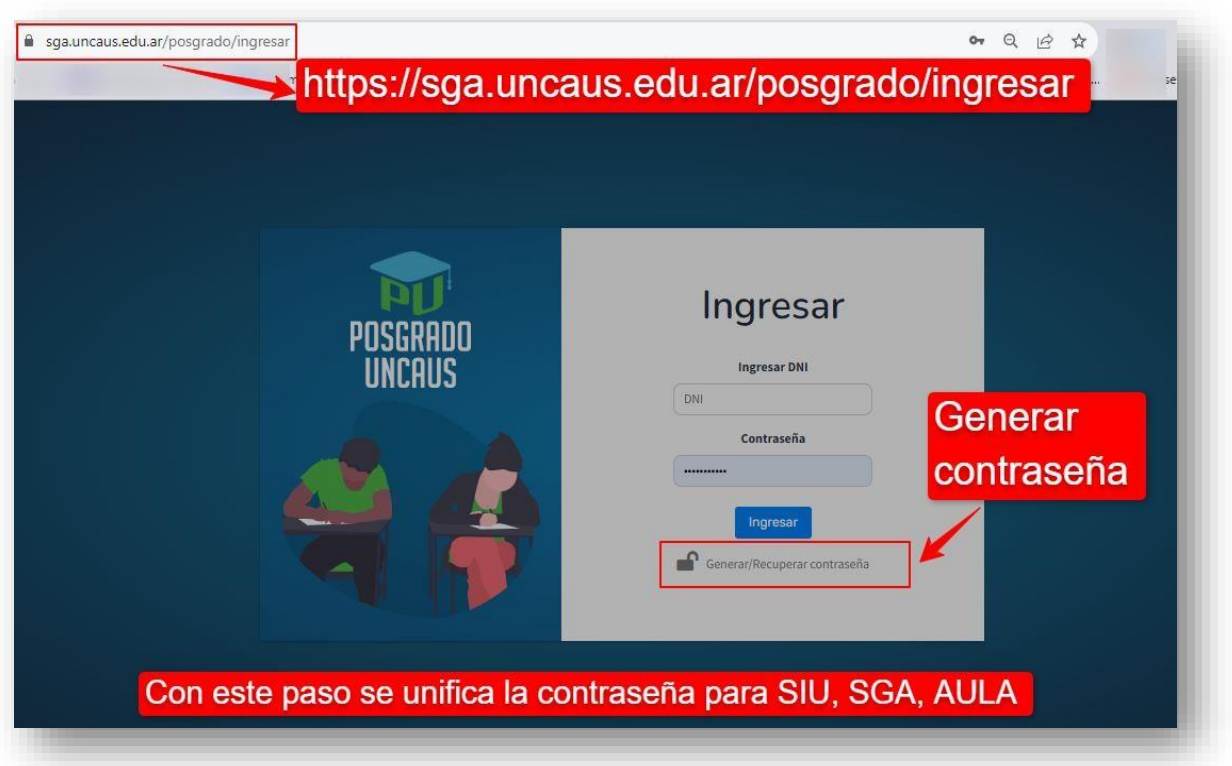

Link

## <https://sga.uncaus.edu.ar/posgrado/ingresar>

Presentar por mesa de entradas de la universidad la fotocopia certificada (por Escribano Público o Juzgado de Paz) de su título habilitante adjuntando el analítico original legalizado y fotocopia del DNI.

Esta documentación deberá ser entregada en la fecha publicada el mismo debe ser entregada en un sobre tamaño oficio con la siguiente información:

**A: ÁREA DE GESTIÓN DE ALUMNOS. ASUNTO: INSCRIPCIÓN A CARRERA. CARRERA A LA QUE SE INSCRIBIÓ:** (aclarar si la carrera es de la modalidad virtual o presencial). **APELLIDO Y NOMBRES DEL ESTUDIANTE: DNI:** 

La dirección de entrega postal será: Universidad Nacional del Chaco Austral. Comandante Fernández N°755. Pcia. Roque Sáenz Peña, Chaco. (C.P.3700) El trámite podrá realizarse por correo postal, o de modo presencial, personalmente o a través de terceros.

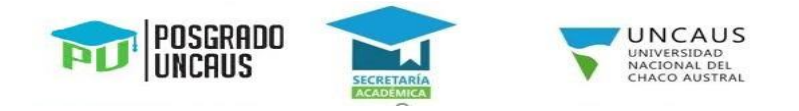

Deberá aguardar como mínimo 7 días hábiles hasta que un operador revise y valide la documentación.

En caso de que la documentación enviada esté correcta y aceptada, el legajo cambiará al estado **Inscripto Definitivo**, que significa que su inscripción a la carrera es definitiva y que su legajo está **completo y validado**.

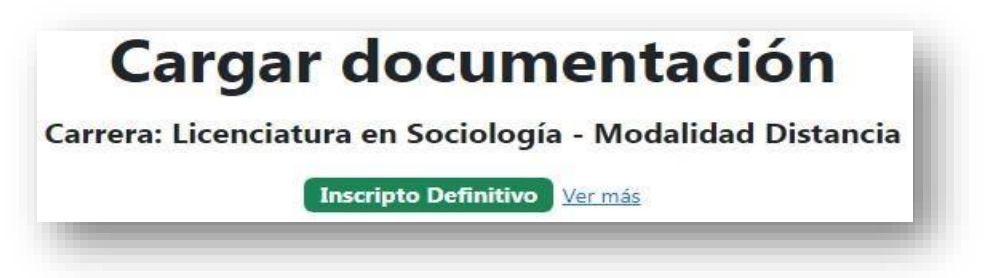

En caso de que la documentación enviada no esté correcta, será notificado de esta situación, a través del correo electrónico declarado en la preinscripción y deberá enviar nuevamente la documentación descripta

Si el legajo continúa en el estado **Inscripto Provisorio** al 31 de agosto del año de su inscripción, se procederá a la anulación automática de la inscripción, dándolo de baja en todas las plataformas en las que se encuentra activo, salvo causa de fuerza mayor debidamente acreditada, que será autorizada por la Secretaría Académica de la Universidad.